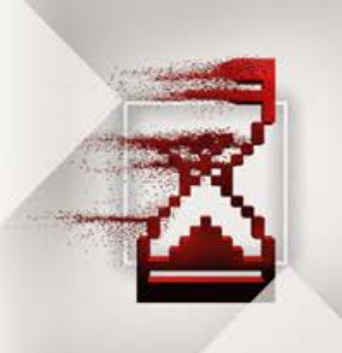

# AMD Radeon™ RAMDisk For Desktops and Notebooks Change Settings GUIDE

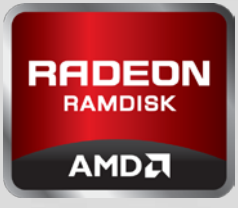

If you already have your disk running, these instructions will guide through the process of making changing to your disk so that you can safely stop your disk without the fear of data loss.

## Enable Load/Save Change Disk Size

#### **Enabling save settings after disk has started.**

- 1. If you have data on your RAMDisk that you wish to save, backup the data to another disk
- 2. From the GUI, hit "Stop RAMDisk"
- 3. From the "File" menu, select "Restore Default Settings"
- 4. On the "Settings" tab, select "Unformatted" radio button
- 5. In the "Disk Size" window, enter the size of the disk you want
- 6. Switch to the "Load/Save" tab
- 7. Check "Load Disk Image at Startup"
- 8. Check "Save Disk Image at Shutdown
- 9. Hit the "Start RAMDisk" button at the bottom of the GUI
- 10. You will see a "Image Load Failed" message because there was no initial image to load. Just hit OK.

**You now have a blank disk which you will need to format using Windows Disk Management. To format your disk, follow these steps:**

- 1. Right click on "My Computer"
- 2. Select "Disk Management"
- 3. A prompt will appear asking to initialize the disk. Select "OK"
- 4. Right click in the box to the right of the Disk (it will say "Unallocated")
- 5. Select "New Simple Volume"
- 6. Go through the Wizard and continue to select "Next"
- 7. Complete Wizard by selecting "Finish"
- 8. Your New Volume should say "Healthy" and ready for use

**You now have an empty, formatted disk with Load/Save enabled and associated drive letter that will appear each time you boot. You can now reload any subdirectories, files or applications to your disk.**

### **Changing disk size with Load/Save enabled.**

- 1. If you have data on your RAMDisk that you wish to save, backup the data to another disk
- 2. If you have a saved RAMDisk.img file, it needs to be renamed or deleted or a new location must be specified in the "Load/Save" tab in the GUI or else RAMDisk will attempt to load the old data on startup and your new disk size settings will not take effect
- 3. From the GUI, hit "Stop RAMDisk"
- 4. From the "File" menu, select "Restore Default Settings"
- 5. On the "Settings" tab, select "Unformatted" radio button
- 6. In the "Disk Size" window, enter the size of the disk you want
- 7. Switch to the "Load/Save" tab
- 8. Check "Load Disk Image at Startup"
- 9. Check "Save Disk Image at Shutdown"
- 10. Verify the file name and location are as desired and not pointing to an older file
- 11. Hit the "Start RAMDisk" button at the bottom of the GUI
- 12. You will see a "Image Load Failed" message because there was no initial image to load. Just hit OK.

**You now have a blank disk which you will need to format using Windows Disk Management. To format your disk, follow these steps:**

- 1. Right click on "My Computer"
- 2. Select "Disk Management"
- 3. A prompt will appear asking to initialize the disk. Select "OK"
- 4. Right click in the box to the right of the Disk (it will say "Unallocated")
- 5. Select "New Simple Volume"
- 6. Go through the Wizard and continue to select "Next"
- 7. Complete Wizard by selecting "Finish"
- 8. Your New Volume should say "Healthy" and ready for use

**You now have an empty, formatted disk with a new disk size enabled and associated drive letter that will appear each time you boot. You can now reload any subdirectories, files or applications to your disk.**